# A Parent's Guide to AR Bookfinder

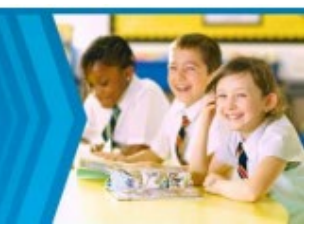

## **How to use AR BookFinder**

#### **Quick Search**

The Quick Search tab in AR BookFinder works somewhat like a Google™ search because you can type keywords into a blank field.

1. Go to [www.arbookfind.co.uk.](http://www.arbookfind.co.uk/)

2. From the **Quick Search** tab on the top of the page, type in a book title, author or topic into the blank field and click **Go.**

3. To narrow the results, select any of the options on the left of the screen under **Refine Your Search.** You can continue to refine your search until you get your desired results.

4. If you want to create a booklist from the titles you are searching, click **Add** to **AR BookBag** button under the cover of any book you want to add to your list. This list can then be printed out for future reference.

#### **Advanced Search**

The **Advanced Search** tab allows you to refine your search. Here you can enter more search criteria such as ATOS Book Level, Interest Level, Topics / Subtopics, Fiction / Nonfiction and Language to get results that are more exact.

1. Click the **Advanced Search** tab on the top of the page.

2. Select **Contains, Starts With** or **Exact Match** to determine the parameters of your search.

3. Select your search criteria and click **Go.**

a. It is recommended that you enter an ATOS Book Level to be sure that the results are appropriate for your child. When entering an ATOS Book Level you are also required to enter an Interest Level. Click on the question mark icon for more information on ATOS Book Levels and Interest Levels.

b. It may be helpful to choose topic and subtopic to see a list of book categories if you are uncertain what books may interest your child.

4. To narrow the results, select any of the options on the left of the screen under **Refine Your Search**. You can continue to refine your search until you get your desired results.

5. You can add any of these books to your **AR BookBag**.

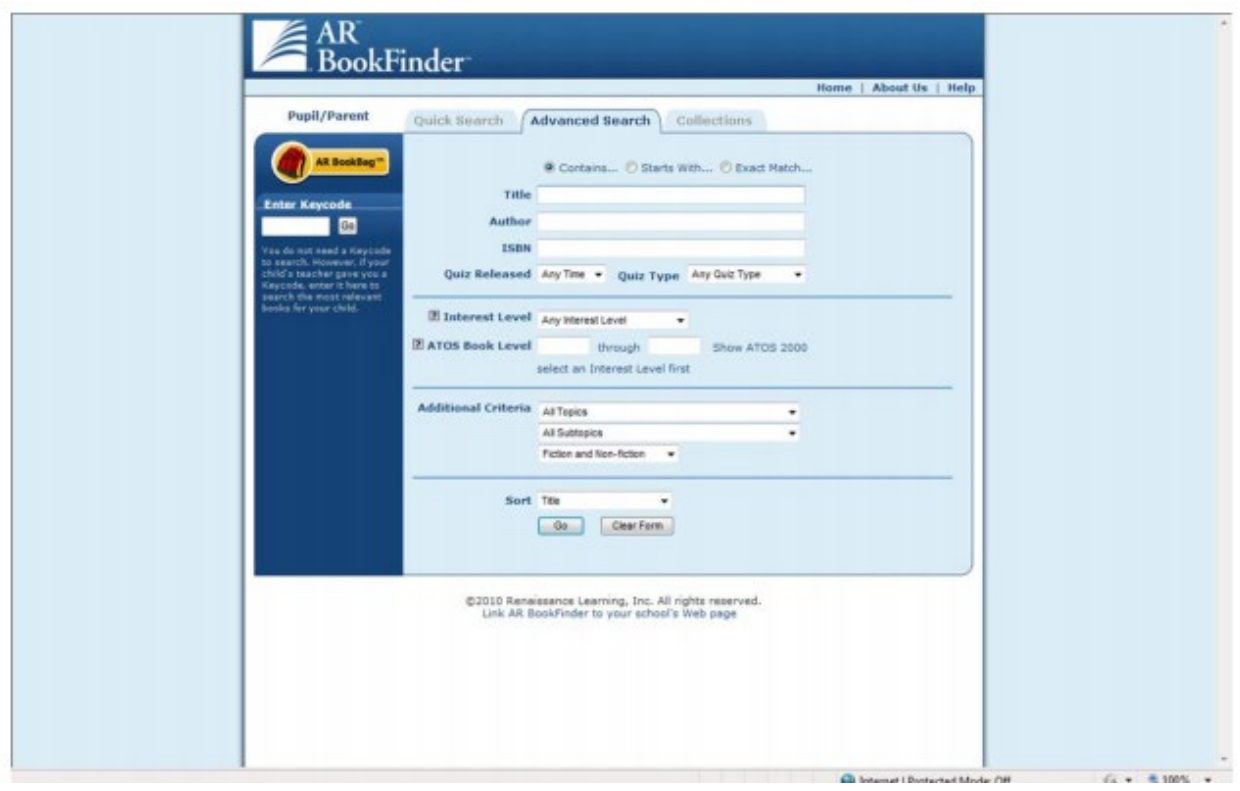

### **Collections**

The most popular children's Book Awards are listed under the **Collections** tab. You can add books from any of these lists to your **AR BookBag**.

1. Click the **Collections** tab on the top of the page.

2. Select one of the collections and continue to click on your choices until you locate the desired booklist.

#### **AR BookBag**

The **AR BookBag** is a place to create your own booklist. This list can be printed and taken to your local library or bookshop. It cannot be saved in AR BookFinder. However, you can save the "report" (a PDF) to your hard drive files.

#### **AR BookFinder Help**

Located in the upper right hand corner is a **Help** button. Click on it for helpful information such as how to use specific features of AR BookFinder.

If you have questions about AR BookFinder or how to support your child's reading, please contact your child's teacher or Miss McGrane at [mcgranes@wes.swecet.org](mailto:mcgranes@williamedwards.org.uk)

Thank you for your support with the programme.